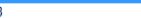

# **Сборник практических работ в текстовом редакторе Microsoft Word**

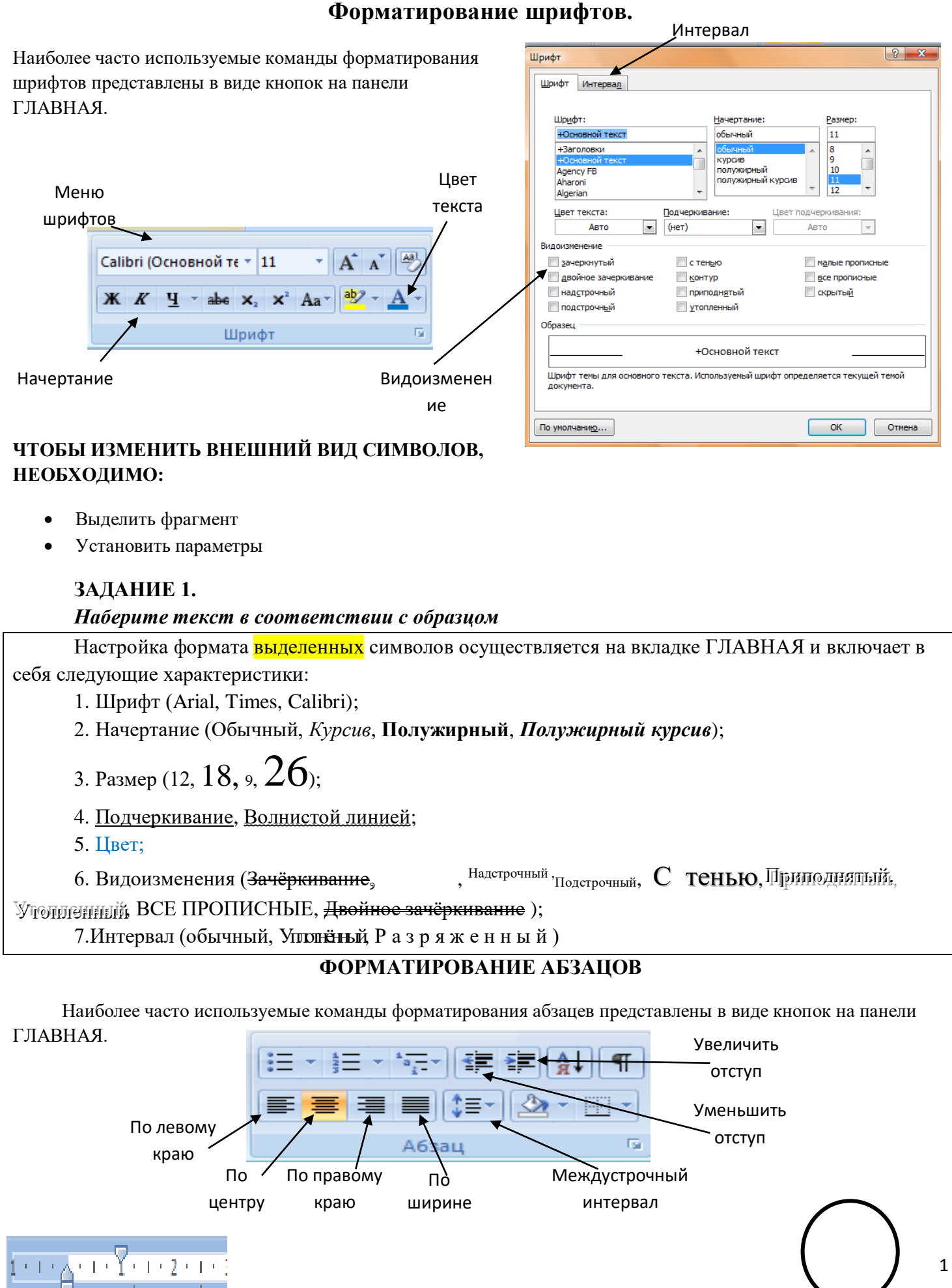

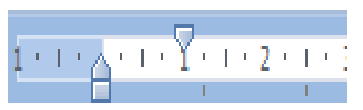

Для организации отступа красной строки необходимо пользоваться линейкой.

#### **ЗАДАНИЕ 2.**

#### **СВИДЕТЕЛЬСТВО**

Выдано *Петрову Петру Петровичу* в том, что в период с *1.09.10* по *30.10.10* он (а) проходила обучение на компьютерных курсах в Учебном цитре «Сириус» и завершила изучение по следующим темам:

-Опреционная система **WINDOWS XP** – 4 (хорошо)

-Текстовый редактор **WORD 2007**-5(отлично)

-Табличный редактор **EXEL 2007** – 4 (хорошо)

15.11.10

#### **ЗАДАНИЕ 3**

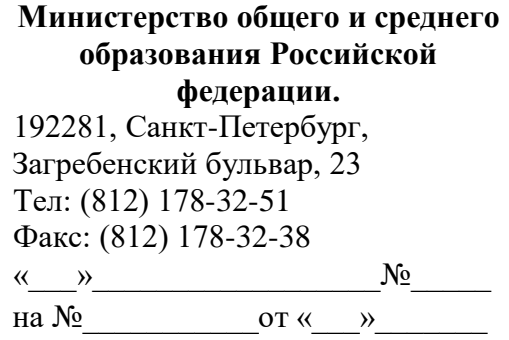

С П Р А В К А

Выдана в том, что он (она) учится в \_\_\_\_\_\_\_\_\_\_\_ классе Лицея информатики и компьютерной техники г. Санкт-Питербурга. МП

Директор В. В. Курилов

#### **ЗАДАНИЕ 4**

# **«БИЗНЕС-ЦЕНТР» 113244, Москва, Новая ул., 3 тел. 123-45-67**

Акционерное общество «Бизнес-Сервис» приглашает Вас 15 ноября 2008 г. В 20 часов на традиционное осеннее заседание Клуба московских джентльменов.

Уважаемый Василий Никифорович!

Президент клуба А. М. Ростокин

# **Вставка списков.**

- Щёлкнут на вкладке **ГЛАВНАЯ** по **инструменту**
- Ввести первый элемент списка
- Нажать клавишу ENTER и т.д. Номера будут появляться автоматически.

*Создание маркированного списка:*

*Создание нумерованного списка:*

- Щёлкнут на вкладке **ГЛАВНАЯ** по  $\frac{3}{5}$  инструменту
- Ввести первый элемент списка

Нажать клавишу **ENTER** и т.д. Номера будут появляться автоматически.

*Создание многоуровнего списка:*

- Ввести текст списка
- Выделить весь текст
- Щёлкнут на вкладке **ГЛАВНАЯ** по **инструменту**
- выбрать один из вариантов списка
- Для смещения на уровень необходимо выделить смещаемый фрагмент и нажать кнопку

# **Работа с колонками**

Для того, чтобы текст разбить на колонки необходимо:

- Набрать текст
- Выделить весь текст
- Перейти на вкладку **РАЗМЕТКА СТРАНИЦЫ**
- Выбрать команду **КОЛОНКИ**
- Указать необходимое количество колонок.
- Если текст не разнёсся на колонки, то необходимо установить курсор на разрыва и выполнить команду **РАЗРЫВЫ-СТОЛБЕЦ**.

# **Задание 5.**

Наберите текст в соответствии с образцом

# **Магазин для вас**

- Колбасы
	- o «Чайная»
	- o «Молочная»
- Молочные изделия
	- o *Сыр*
		- «Голандский»
		- «Рокфор»
	- o *Творог*
	- o *Молоко*
- Шоколад
	- o *Конфеты*
		- «Ласточка»

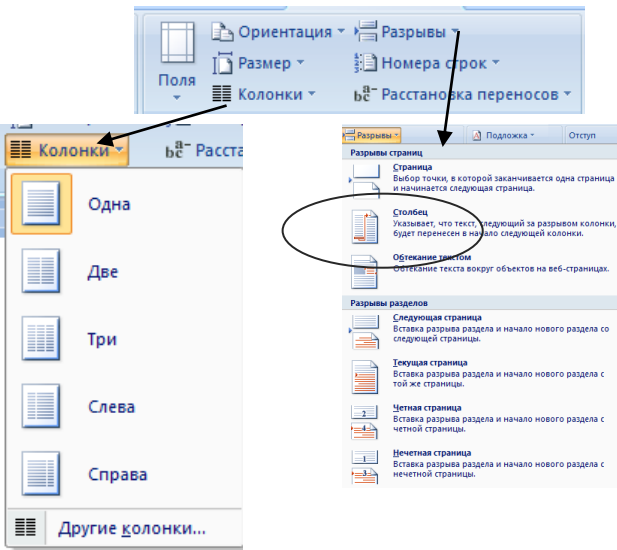

- «Морские»
- o *Шоколадные плитки*
	- $\blacksquare$  «Алёнка»
	- «Альпен Гольд»
- Магазин Петушок
- Свежемороженные изделия
	- o *Рыба*
		- Минтай
		- Килька
	- o *Мясо*
		- Оленина
		- Свинина

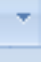

- 
- 

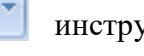

# **РАБОТА С ГРАНИЦЕЙ И ЗАЛИВКОЙ**

Для того, чтобы сделать границу фрагмента необходимо:

- Выделить фрагмент текста
- Перейти на вкладку **РАЗМЕТКА СТРАНИЦЫ**
- Выбрать инструмент **ГРАНИЦЫ СТРАНИЦ**.
- **Перейти на вкладку ГРАНИЦА**
- Выбрать **РАМКА,** её **ТИП**, **ЦВЕТ.**
- Нажать ОК.

Для того, чтобы сделать заливку фрагмента необходимо:

- Выделить фрагмент текста
- **Перейти на вкладку РАЗМЕТКА СТРАНИЦЫ**
- Выбрать инструмент **ГРАНИЦЫ СТРАНИЦ**.
- Перейти на вкладку **ЗАЛИВКА**
- Выбрать **Цвет**
- Нажать ОК.

## **ЗАДАНИЕ 6.**

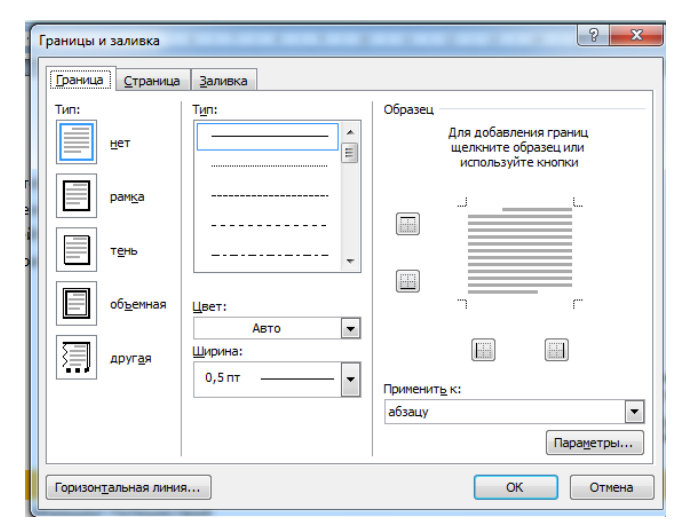

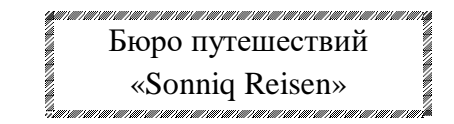

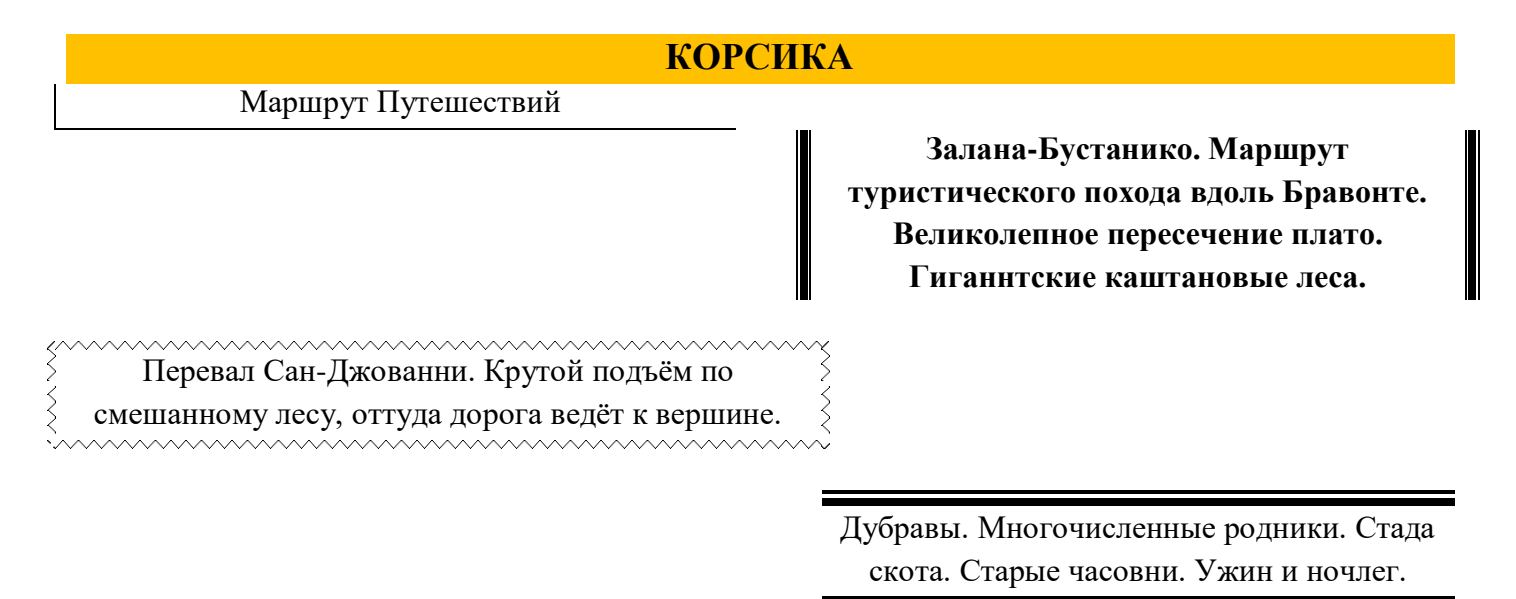

Тел. 222-222-222

## **РАБОТА С ТАБЛИЦАМИ**

Таблица состоит из ячеек, которые могут быть заполнены текстом или графикой. Ячейки составляют строки и столбцы таблицы. Для того, чтобы вставить таблицу необходимо перейти на вкладку **ВСТАВКА-ТАБЛИЦА**. При нажатии на эту кнопку можно в интерактивном режиме выбрать необходимое количество строк и столбцов для будущей таблицы.

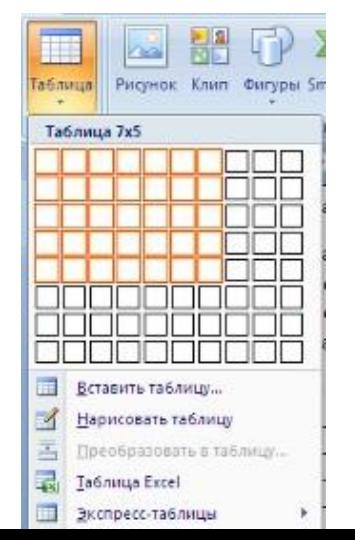

 $\overline{A}$ 

Если таблица очень большая и количество веталка-таблицы **[2] и** предлагаемых ячеек недостаточно, нужно воспользоваться опцией *"Вставить таблицу"* и в появившемся окне задать необходимое количество **строе странения** в строк и столбцов.

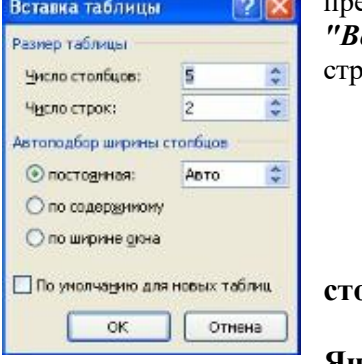

# Чтобы удалить ячейку, строку или **По умолчанию для новых таблиц** столбец:

- 1. Выделите то, что подлежит удалению.
- 2. Нажать ПКМ. Выбрать пункт **Удалить Ячейки** и в зависимости от того, что вы собираетесь удалять выбрать соответствующий пункт. **Чтобы добавить ячейки, строки или столбцы:**
- 1. Установить курсор в ячейке
- 2. Нажать ПКМ. Выбрать пункт **Вставить** и в зависимости от того, что вы собираетесь вставить выбрать соответствующий пункт.

## **Чтобы объединить несколько ячеек, строк или столбцов:**

- 1. Выделите ячейки, строки или столбцы, подлежащие объединению.
- 2. Нажать ПКМ. Выбрать пункт **Объединить ячейки.**
- **Форматирование таблицы:**

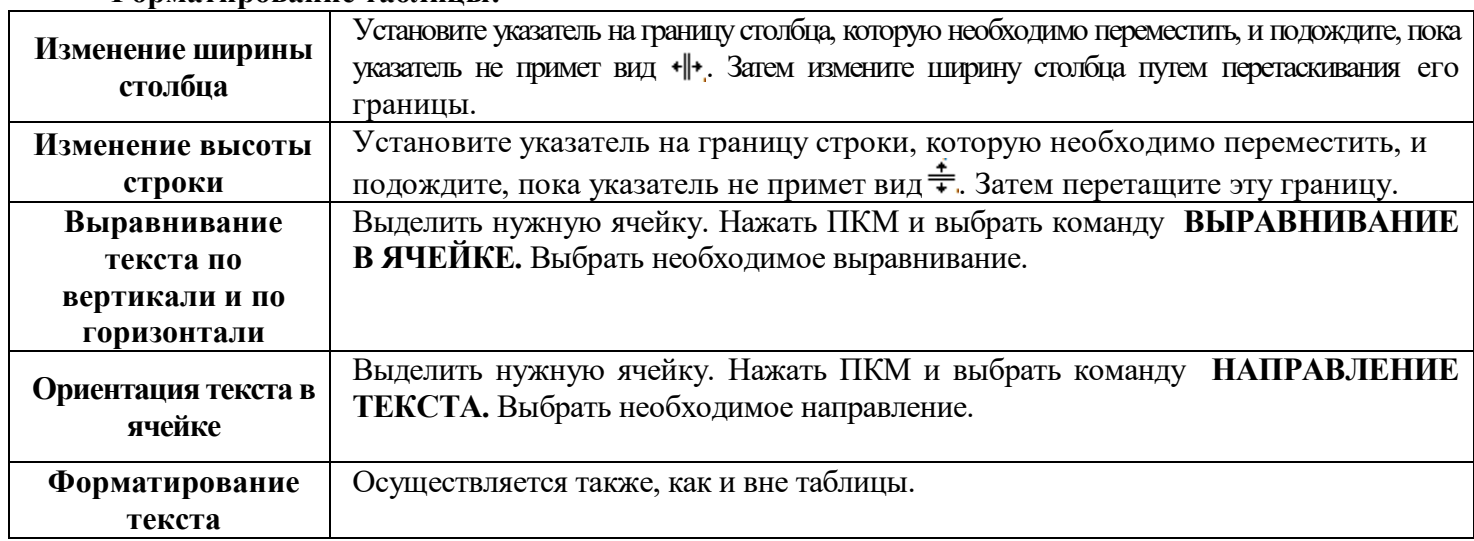

# **ЕСЛИ ВЫ РАБОТАЕТЕ С ТАБЛИЦАМИ ТО У ВАС АКТИВНА ВКЛАДКА РАБОТА С ТАБЛИЦАМИ**

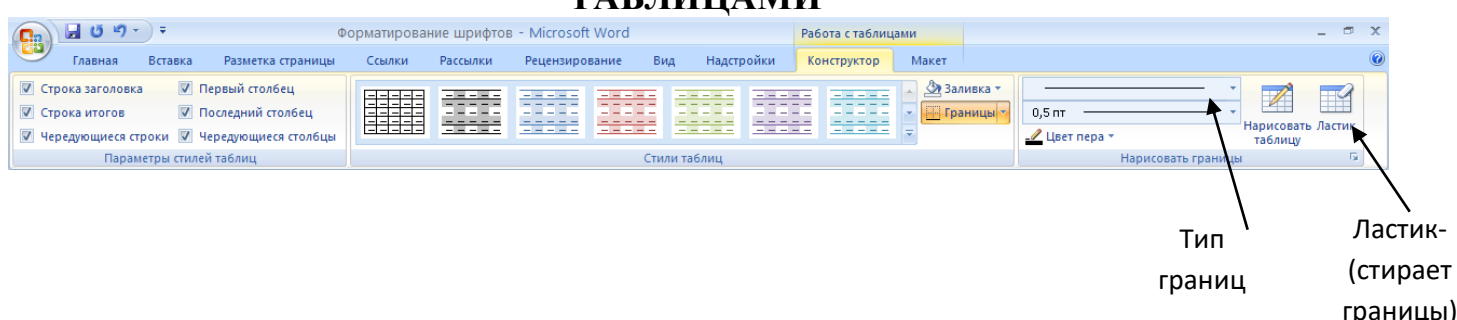

## **ПОМНИТЕ! ПОСЛЕ ТОГО КАК ВСТАВИЛИ ТАБЛИЦУ ВСЕГДА НАЧИНАЙТЕ С ОБЪЕДИНЕНИЯ ЯЧЕЕК.**

# **ЗАДАНИЕ 7. ОФОРМИТЕ ТАБЛИЦУ ПО ОБРАЗЦУ** (4 СТОЛБЦА И 3 СТРОКИ)

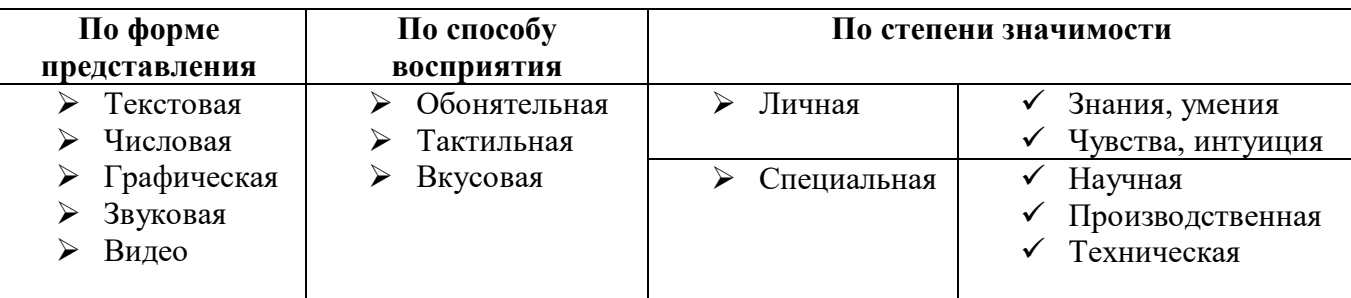

**ЗАДАНИЕ 8.**

# **ОФОРМИТЕ ТАБЛИЦУ ПО ОБРАЗЦУ** (6 СТОЛБЦОВ И 3 СТРОКИ)

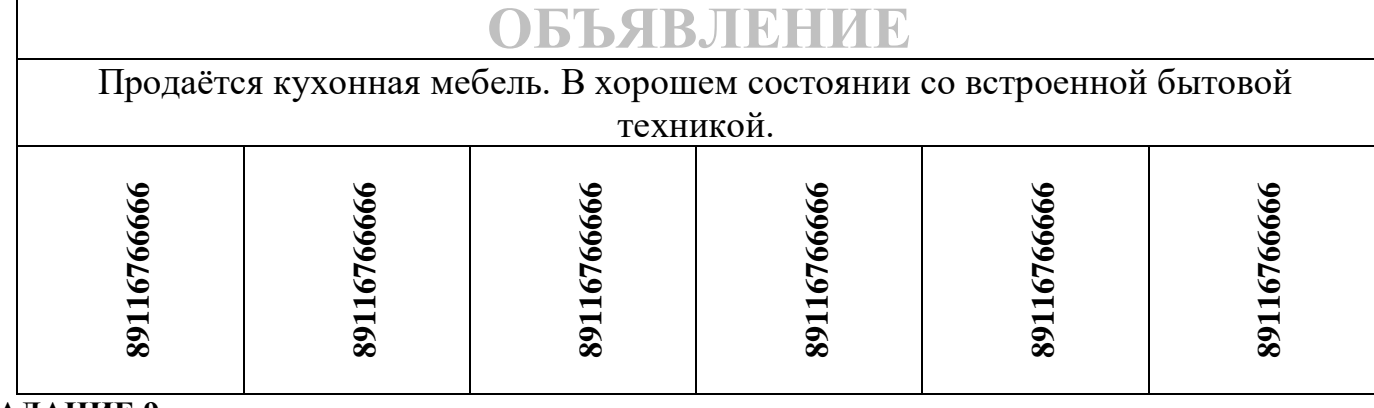

## **ЗАДАНИЕ 9 ОФОРМИТЕ ТАБЛИЦУ ПО ОБРАЗЦУ** (6 СТОЛБЦОВ И 7 СТРОК)

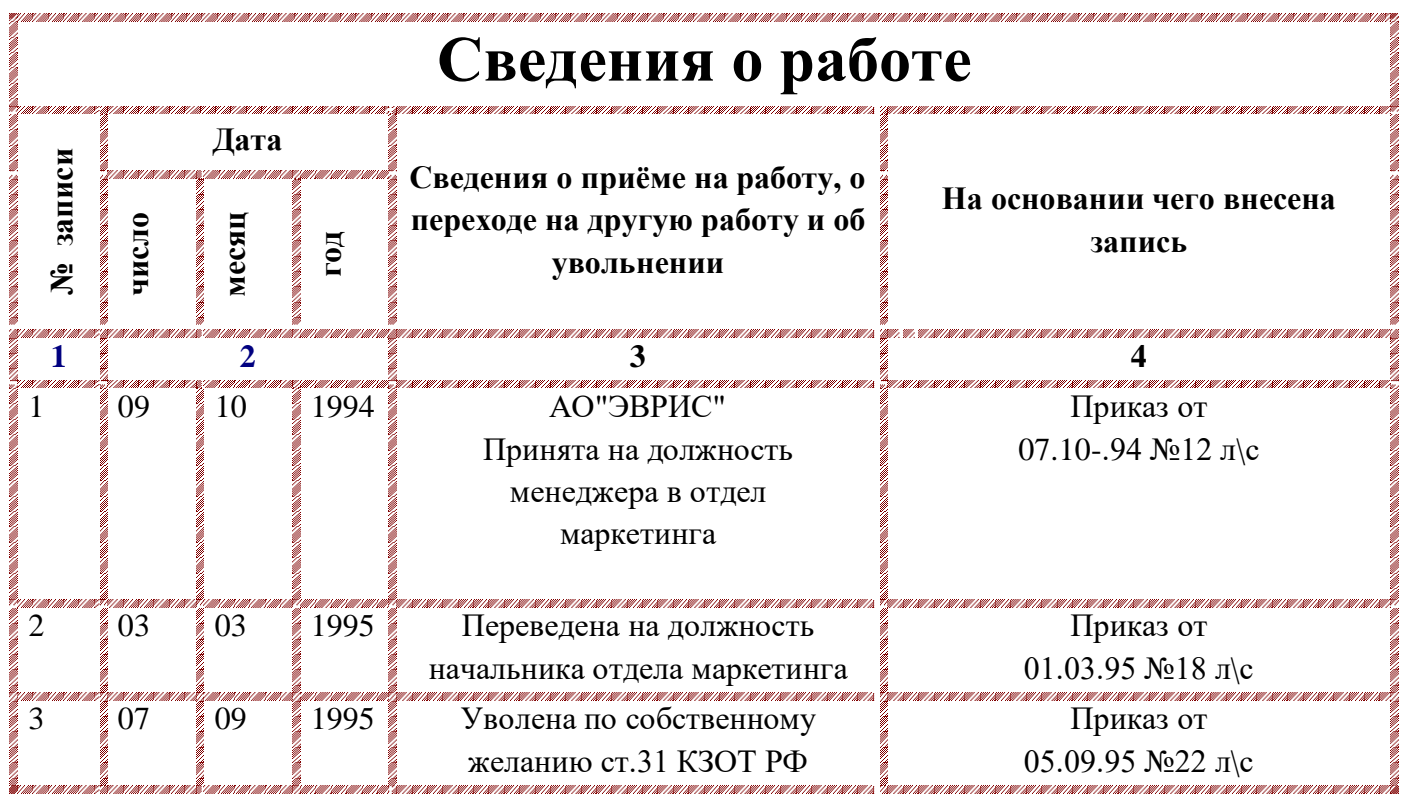

# **ЗАДАНИЕ 10. (ТАБЛИЦЫ БЕЗ ГРАНИЦ)**

#### **МОСКОВСКИЙ ГОРОДСКОЙ ЦЕНТР ДЕТСКОГО ТВОРЧЕСТВА**

**ВСЕРОССИЙСКАЯ АССОЦИАЦИЯ АОТИСТОВ ЭСТРАДЫ**

# *Дорогой друг!*

Приглашаем тебя принять участие в волшебном Новогоднем представлении. Небывалая ёлка. Удивительные трюки. Ослепительное зрелище.

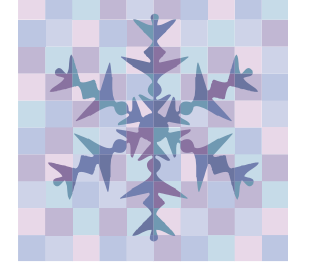

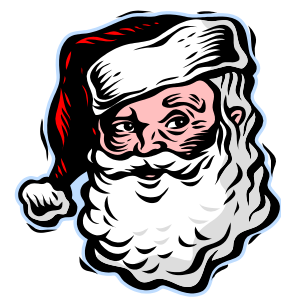

## **ДЕД МОРОЗ И СНЕГУРОЧКА**

## **ЗАДАНИЕ 11 (ВЫЧИАСЛЕНИЯ В ТАБЛИЦЕ)**

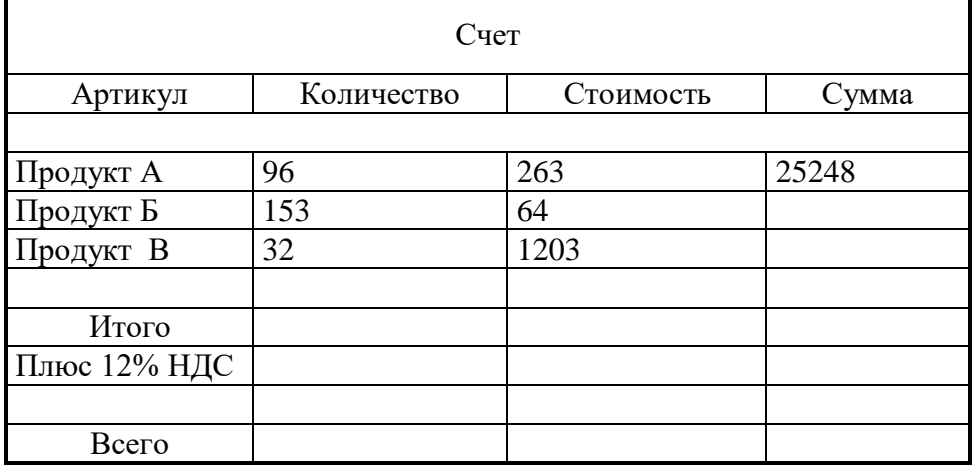

#### **Создание вычисляемых ячеек**

Все ячейки, в которых будет содержаться итоговая или иная сумма, должны содержать соответствующие расчетные формулы. Речь идет о колонке "Сумма" и строках с названием "Итого", "Плюс 12%" и "Всего".

Начнем с колонки "Сумма" (строки с 5 по 7-ю). Содержимое этих ячеек определяется как произведение себестоимости на количество. Вставка расчетной формулы осуществляется следующим образом:

- *поместите курсор в четвертую ячейку 5 строки.*
- *выберите команду Формула ленты Макет*
- *в поле Формула введите выражение =PRODUCT(В5;С5)*
- *нажмите кнопку ОК*
- *повторите операцию для строк 6 и 7*

#### **Вычисление суммы**

Сумму необходимо вычислить для колонки "Сумма" и занести в соответствующие ячейку 9-й строки. Речь идет об обычном сложении элементов столбца. Для вычисления суммы в колонке "Сумма" необходимо выполнить следующее:

- *поместить курсор ввода во четвертую ячейку 9-й строки;*
- *вызвать команду Формула ленты Макет*
- *в поле Формула введите выражение =SUM(D5:D7)*
- *нажмите кнопку ОК*

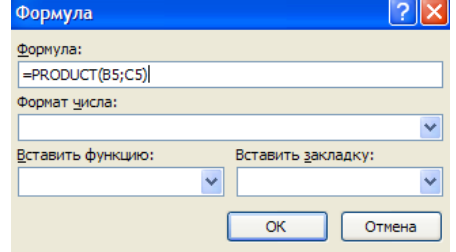

Использованная в выражении функция SUM() вычисляет сумму содержимого ячеек, перечисленных в круглых скобках. Если слагаемые ячейки расположены в одном столбце, то достаточно указать координаты крайних ячеек группы, разделив их двоеточием.

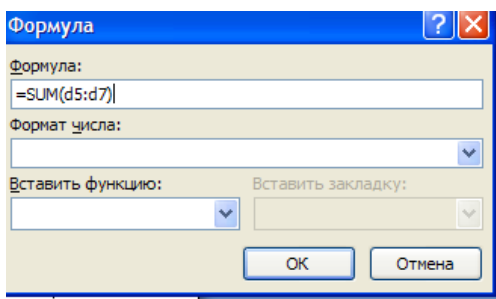

#### **Вычисление налога на добавленную стоимость**

Вычисленная сумма колонки "Сумма" является основой для расчета налога на добавленную стоимость (НДС), который будем считать равным 12 процентам.

В четвертую ячейку 10-й колонки, где будет размещаться величина налога, вставьте следующее выражение: =PRODUCT(D9;0.14)

#### **Вычисление окончательной суммы**

Окончательная сумма определяется в результате сложения промежуточной суммы и размера налога на добавленную стоимость, т.е. правых ячеек 9-й и 10-й строк. Она должна размещаться в последней ячейке последней строки.

Вставьте в ячейку D12 следующее выражение: =SUM(D9:D10)

#### **Вставка различных объектов.**

#### **ЗАДАНИЕ 12 (Работа с диаграммами- ГИСТОГРАММА)**

#### 1. Перейдите на вкладку **ВСТАВКА.**

2. Выберите **ДИАГРАММА**. В появившемся окне выберите тип диаграммы которую вы хотите вставить. И нажмите кнопку **ОК.**

- 3. В появившемся окне таблицы внесите следующие данные
- 4. Закройте появившееся окно. У вас на странице должна

появится следующая диаграмма.

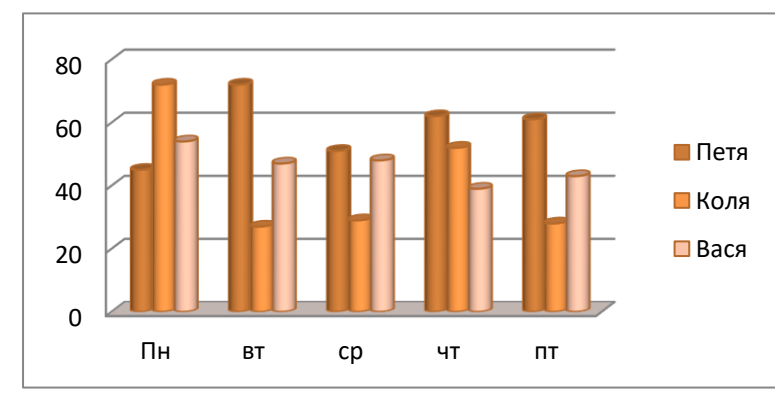

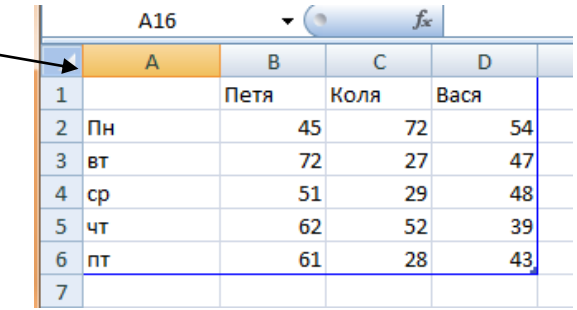

**Если диаграмма выделенная, то у вас появляются следующие вкладки.**

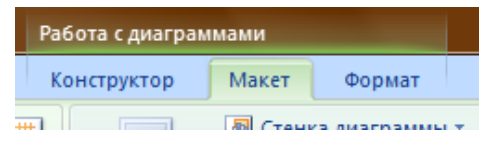

**ОФОРМИМ ДИАГРАМУ**. Для этого выделим её.

6. Перейдём на кладку **КОНСТРУКТОР** и выберем **СТИЛЬ ДАГРАММЫ**.

7. Перейдём на кладку **МАКЕТ**.

8. Выберем инструмент **НАЗВАНИЕ ДИАГРАММЫ-НАД ДИАГРАММОЙ**. И введём название *ПРОДАЖА ГАЗЕТ*.

9. Выберем инструмент **НАЗВАНИЕ ОСЕЙ-НАЗВАНИЕ ОСНОВНОЙ ГОРИЗОНТАЛЬНОЙ ОСИ**. Введи название *ДНИ НЕДЕЛИ.*

5.

10. Выберем инструмент **НАЗВАНИЕ ОСЕЙ-НАЗВАНИЕ ОСНОВНОЙ вертикальной ОСИ**. Введи название *КОЛИЧЕСТВО.*

11. Выберем инструмент **ЛЕГЕНДА-ДОБАВИТЬ ЛЕГЕНДУ СНИЗУ**.

12. Выберем инструмент **ПОДПИСИ ДАННЫХ-ПОКАЗАТЬ**.

13. Сравните диаграмму с образцом.

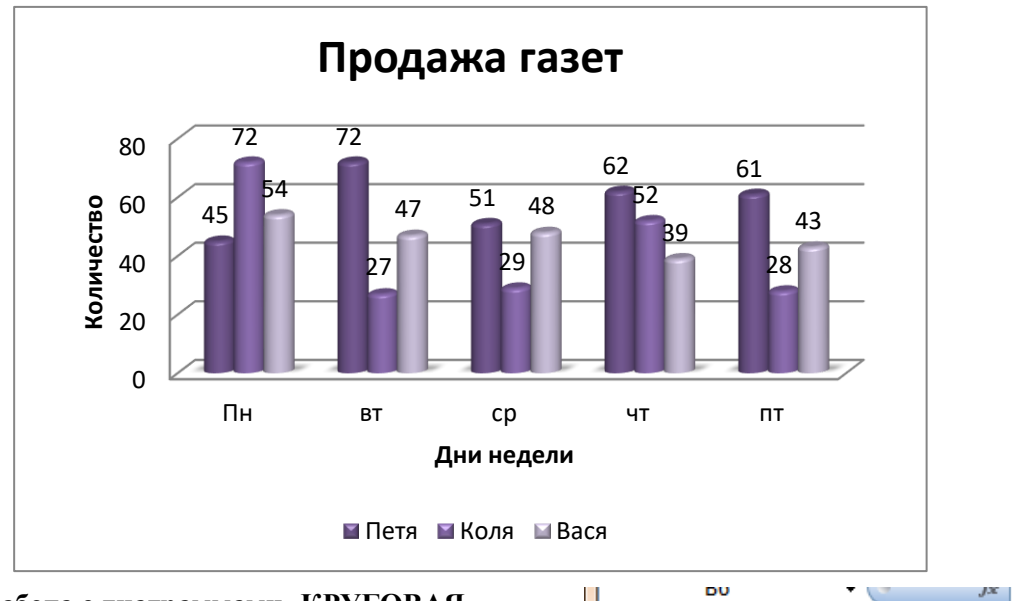

#### **ЗАДАНИЕ 13 (Работа с диаграммами- КРУГОВАЯ ДИАГРАММА)**

#### **1.** Вкладка **ВСТАВКА-ДИАГРАММА-КРУГОВАЯ.**

**2.** Внесите следующие данные.

3. Закройте окно с данными. У вас появится на листе диаграмма.

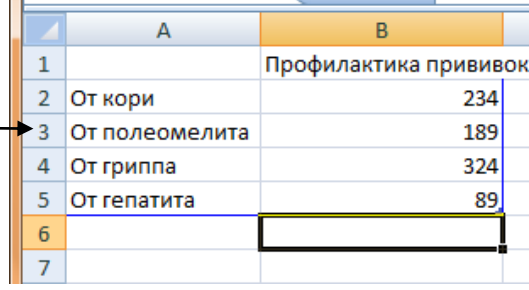

4. Выделите диаграмму. Расположите ЛЕГЕНДУ снизу.

## Вкладка **МАКЕТ-ЛЕГЕНДА-ЛЕГЕНДУ СНИЗУ.**

- 5. Подпишите данные. Вкладка **МАКЕТ-ПОДПИСИ ДАННЫХ-У ВЕРШИНЫ СНАРУЖИ**.
- 6. У вас должно появится следующее.

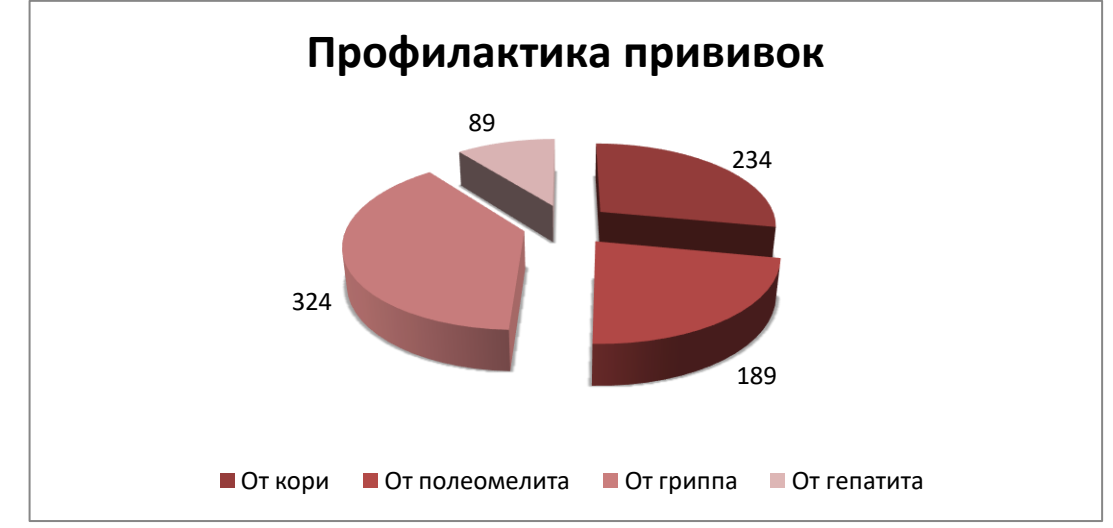

WordArt \*

7. Сохраните документ под именем ДИАГРАММА в своей папке.

# **ЗАДАНИЕ 14. ( Работа с объектами WORD ART, надписями, картинками)**

**1.** Для того чтобы вставить **Word ART** необходимо.

- Перейти на вкладку **ВСТАВКА- Word ART**
- В следующем окне выберите стиль надписи и нажмите **ОК**
- Вместо текст «Введите текст » введите ПОЗДРАВЛЯЕМ и нажмите ОК.
- Чтобы разместить надпись в нужном месте необходимо перейти на вкладку **ФОМАТ – ОБТЕКАНИЕ ТЕКСТОМ-ПЕРЕД ТЕКСТОМ** и перетащить надпись в нужное место.
- WordArt wordArt worder, WordArt WordArt w WordArt WordArt WordArt WordArt WordArt W WordArt WordArt WordArt WordArt WordArt W WordArt WordArt WordArt Ultrillat wordfield WordAut Marcher Million

2. Оформим надпись.

- 1) Установим цвет надписи **ФОРМАТ-ЗАЛИВКА ФИГУРЫ** и выберите текст.
- 2) Установим цвет и толщину контура надписи **ФОМАТ – КОНТУР ФИГУРЫ** и выбираем цвет. Для толщины **КОНТУР НАДПИСИ – ТОЛЩИНА** и выбираем толщину.
- 3) Изменим надпись **ФОРМАТ – ИЗМЕНИТЬ ФИГУРУ** и выбираем изменение.
- 3. **АНОЛОГИЧНО ВСТАВТЕ ДРУГИЕ НАДПИСИ WORD ART.**
- 4. Чтобы вставить **КАРТИНКУ** необходимо:
	- Перейти на вкладку **ВСТАВКА – КАРТИНКА**.
	- На появившейся панели в поле **ИСКАТЬ** наберите **КРОЛИК** и нажмите кнопку **НАЧАТЬ.**
	- Щёлкните ЛКМ по появившейся картинке и она у вас появится на странице.
	- Чтобы переместить её перейдите на вкладку **ФОРМАТ- ОБТЕКАНИЕ ТЕКСТОМ-ПЕРЕД ТЕКСТОМ.** Перетащите ёё в нужное место.
- **5**. Чтоб вставить **НАДПИСИ** необходимо:
	- Перейти на вкладку **ВСТАВКА – НАДПИСЬ-НАРИСОВАТЬ НАДПИСЬ.**
	- Расположить надпись в нужном месте.
	- Внутри неё напишите необходимый текст.
	- Оформите надпись. Вкладка **ФОРМАТ – ЗАЛИВКА ФИГУРЫ и ФОРМАТ-КОНТУР (ЦВЕТ И ТОЛЩИНА)**
- **6. Чтобы сделать рамку необходимо.**
	- Перейти на вкладку **ВСТАВКА – ФИГУРЫ и** выберите прямоугольник.
	- Протяните прямоугольник сверху наших объектов.
	- Чтобы сделать прямоугольник прозрачным перейдите на вкладку **ФОРМАТ-ЗАЛИВКА ФИГУРЫ-НЕТ ЗАЛИВКИ.**
	- Перейдите на вкладку **ФОРМАТ-КОНТУР ФИГУРЫ** и выберите цвет, толщину и штрихи.

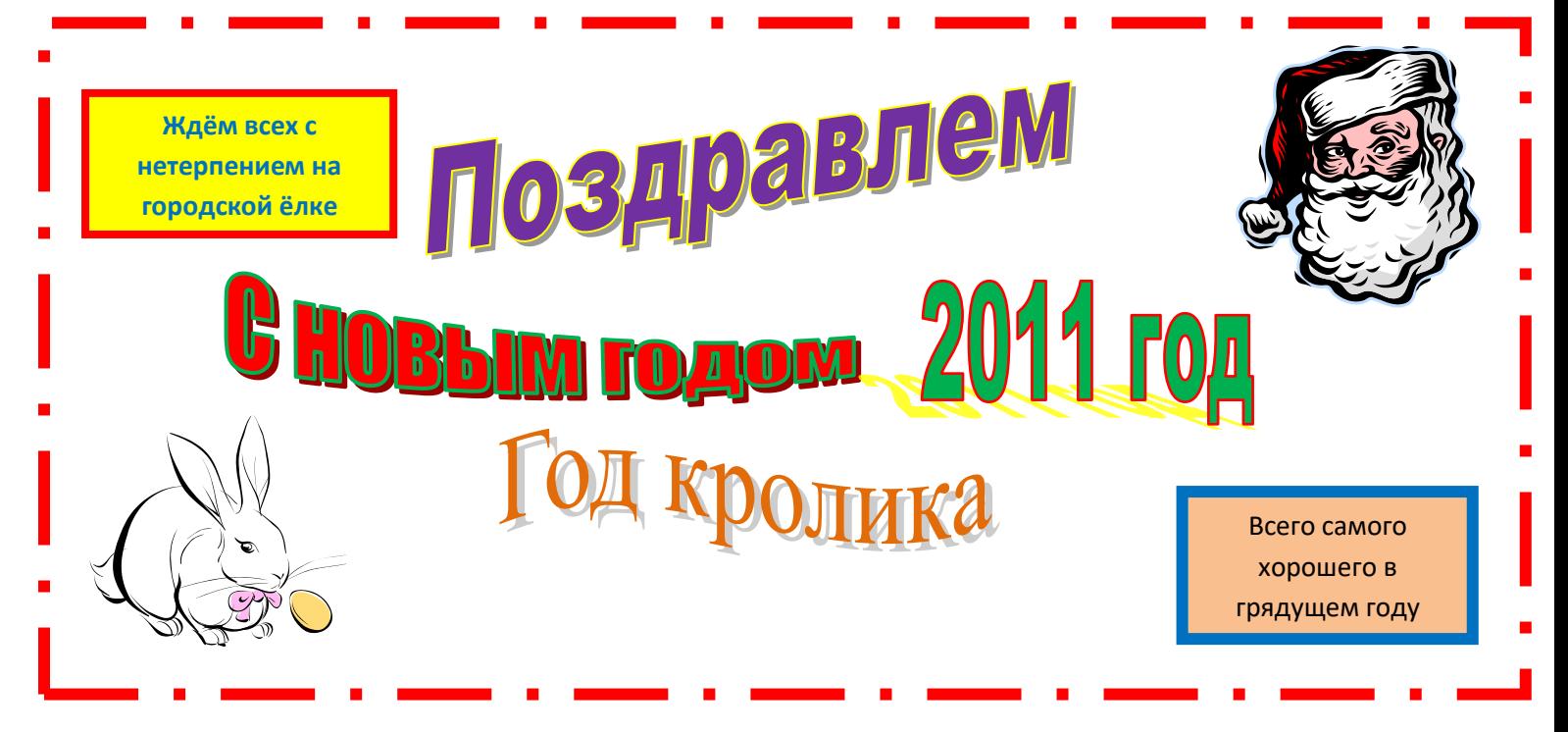

7. Сохраните документ под именем С НОВЫМ ГОДОМ в своей папке.

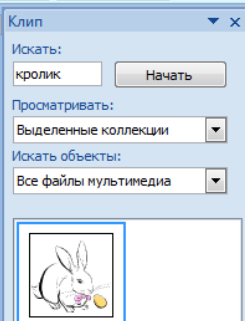

# **ЗАЧЁТНАЯ РАБОТА**

1. Набрать текст с учётом форматирования.

**Зарубить на носу** – значит *хорошо запомнить*. В древности неграмотные люди носили с собой дощечки. Они назывались носами. На этих дощечках делались зарубки на память.

2. Воспроизведите следующее изображение.

Все работы хороши, выбирай на вкус

*Когда я вырасту, я хочу выбрать профессию доктора. Это очень почётная профессия.*

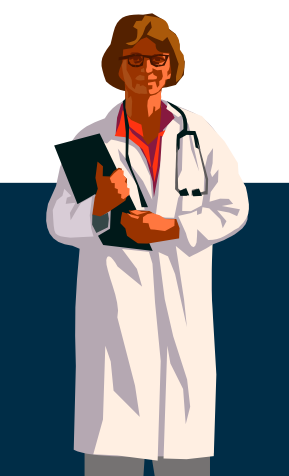

*Я хочу стать доктором, пусть меня научат*

 $\mathcal{P}$ 

3. Создать таблицу следующего вида.

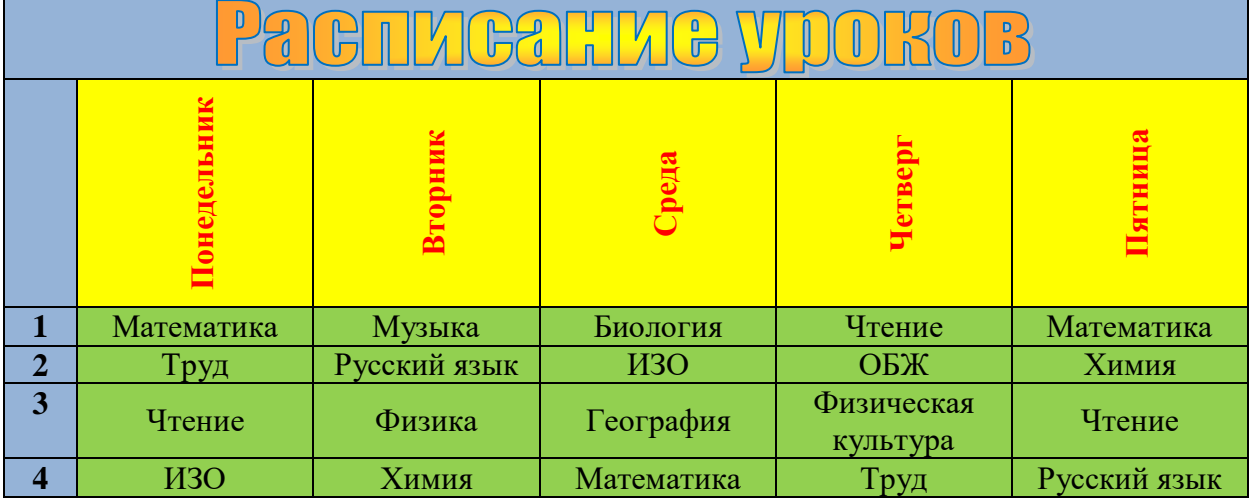